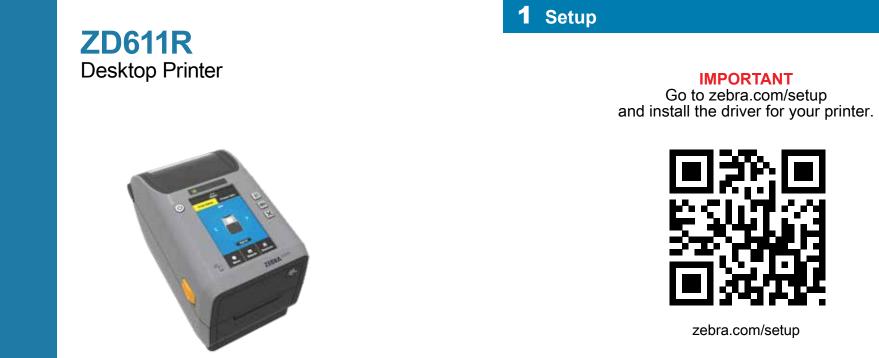

Quick Start Guide

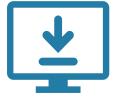

The driver MUST be installed before connecting the printer to the computer, or it will cause complications. If your Microsoft Windows-based computer does not have the driver installed for this printer, download it from **<u>zebra.com/setup</u>** and install it before continuing.

**3** Load Media (continued)

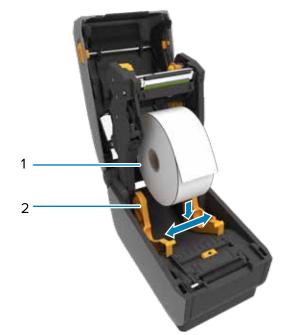

Spread the roll holders (1) open and place the roll (2) into the printer.

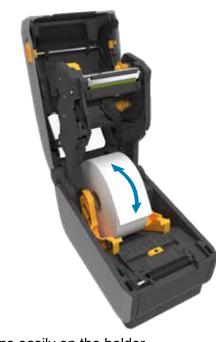

Verify the roll spins easily on the holder.

# **5** Adjust Sensor (continued)

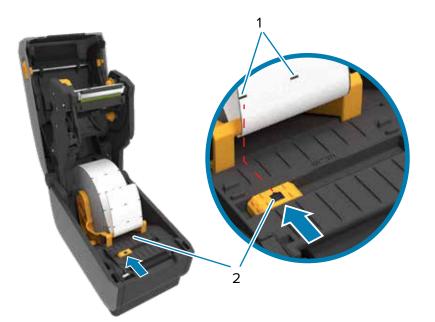

Align the sensor (2) to marks (1) away from the center of the roll for marked labels.

4 Load Ribbon

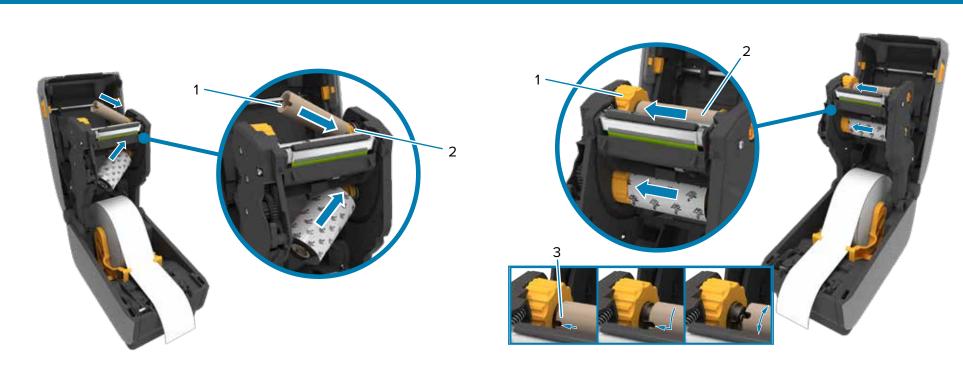

Push the right side of the spool (1) onto the spring-loaded spindle (2).

notches (3).

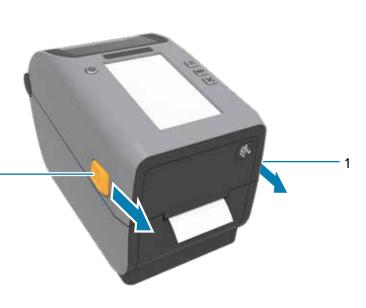

Slide the release latches (1) to the front to unlock the cover.

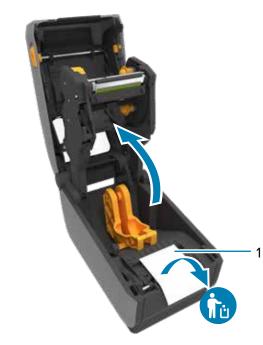

Open the printer and remove the packing (1).

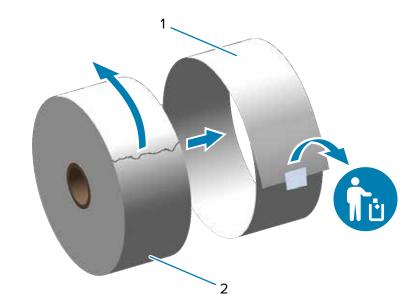

Unroll and discard the outer layer (2) of the media roll (1).

5 Adjust Sensor

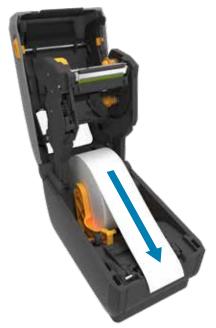

Pull the end of the roll past the front edge of the printer.

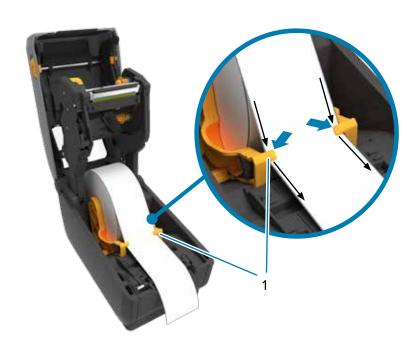

Press the media under the guides (1).

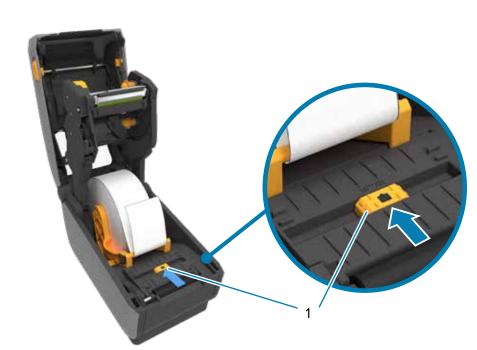

Place the left side of the spool (2) on the spindle (1) aligning it with the

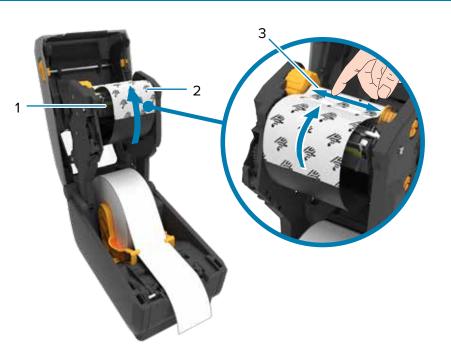

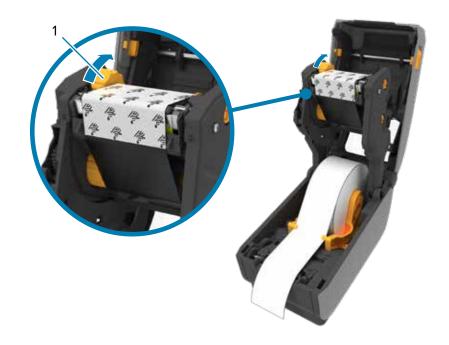

Pull the supply ribbon leader (2) up and over the printhead (1) and attach it to the take-up spool (3).

ribbon.

Align the sensor (1) to the center of the roll for regular labels and receipts.

Turn the ribbon take-up wheel (1) to remove the slack and advance the

7 Connect Power

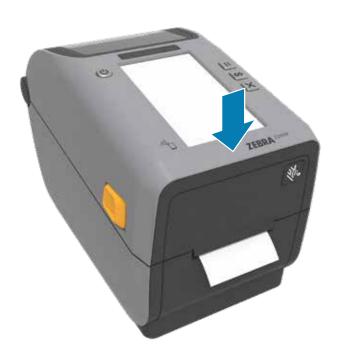

Push down on the front edge of the printer until it locks.

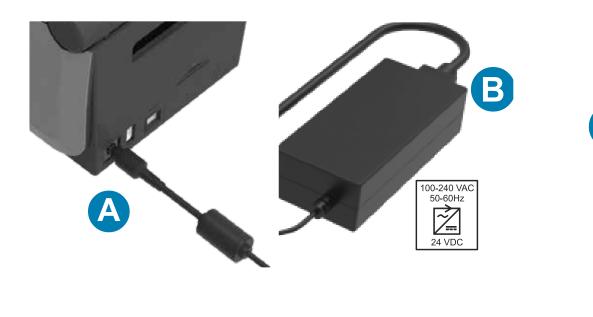

A. Plug the power supply into the printer. B. Plug the power cable into the power supply.

#### 9 Power On (continued)

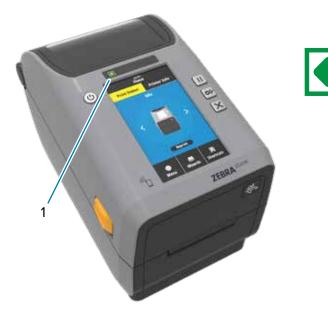

When the the printer is ready, the printer status light (1) will turn green.

## **10** Smart Calibration

Press and hold the Pause (1) and Cancel (2) buttons for two seconds to line up the labels.

Press and hold the Feed (1) and Cancel (2) buttons for two seconds to print a configuration report.

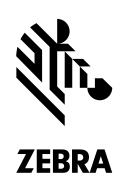

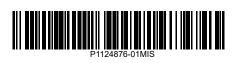

Zebra Technologies | 3 Overlook Point | Lincolnshire, IL 60069 USA - zebra.com

ZEBRA and the stylized Zebra head are trademarks of Zebra Technologies Corp., registered in many jurisdictions worldwide. All other trademarks are the property of their respective owners. © 2021 Zebra Technologies Corp. and/or its affiliates. All rights reserved.

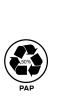

Need to design a label?

**i** Support and Information

View user documentation and

zebra.com/zd611r-info

how-to videos.

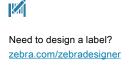

Learn about genuine Zebra supplies.

Join Community Connection of Zebra users and ambassadors zebra.com/supportcommunity

zebra.com/k

View Quick Answers and

Knowledge Base.

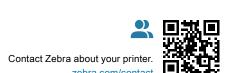

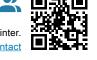

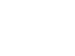

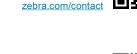

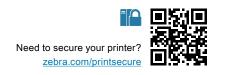

Clean printhead (1) with a cleaning pen (2). Clean from the middle to the outside. The cleaning pen is only for cleaning a printhead.

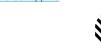

Need to manage your printer? zebra.com/ppme

३ाँ•• ZEBRA

## 8 Connect USB

#### 9 Power On

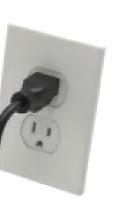

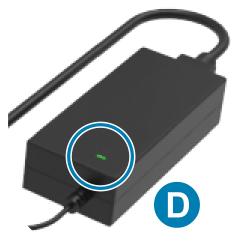

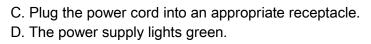

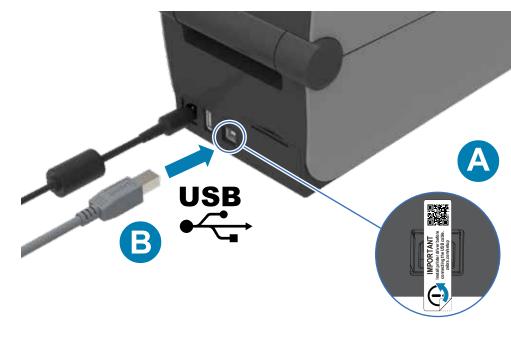

- A. Remove the port blocker label.
- B. Connect the USB cable to the printer and your computer.

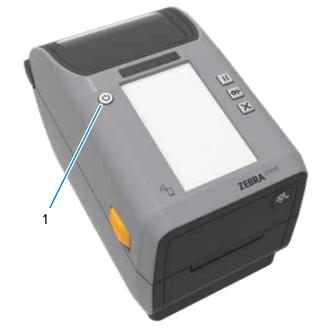

Press the power button (1).

#### **11** Print Configuration Report

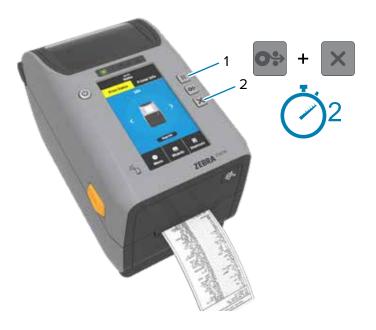

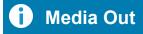

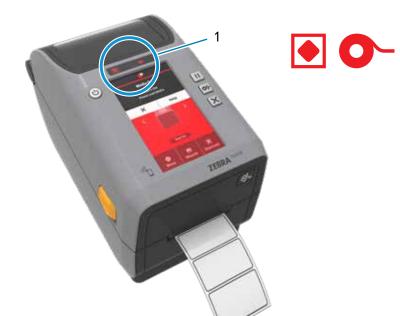

When the media runs out, the printer and media status lights (1) will turn

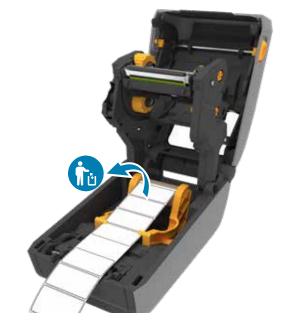

Open the printer and discard the empty roll (1).

#### i Cleaning

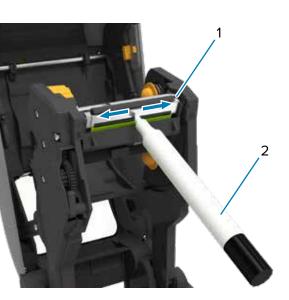

### i Ribbon Out

red.

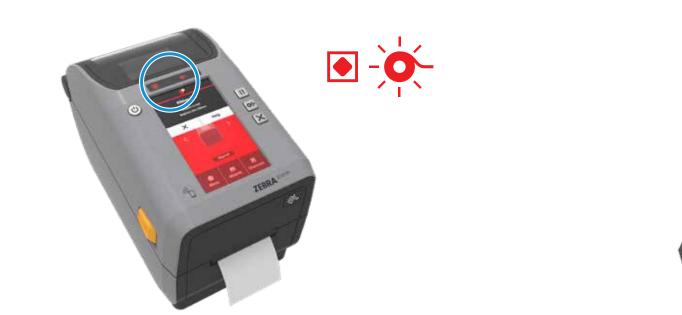

When the ribbon runs out, the printer status and a flashing media status lights (1) will turn red.

Open the printer and discard the used ribbon. Keep the empty supply spool (2) to use for the next the ribbon take-up (1).

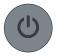

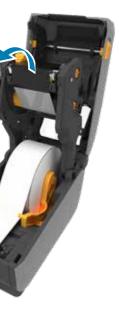